## Общество с Ограниченной ответственностью «БРЭЙН СИСТЕМС»

УТВЕРЖДАЮ

Генеральный директор ООО «БРЭЙН СИСТЕМС»

\_\_\_\_\_\_\_\_\_\_\_\_А. Н. Яковлев

«\_\_» \_\_\_\_\_\_\_\_\_\_\_ 2021 г.

## РУКОВОДСТВО ПО ЭКСПЛУАТАЦИИ МЕДИЦИНСКОЙ ИНФОРМАЦИОННОЙ СИСТЕМЫ МИС МЕДСФЕРА Инструкция по установке МИС

Санкт-Петербург

2021 г.

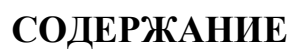

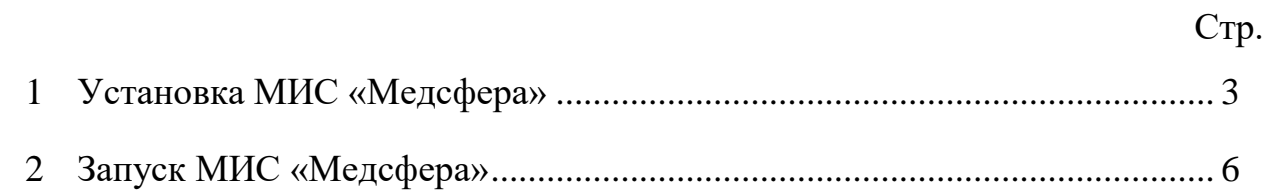

*Справ. № Перв. примен.*

Справ. №

Перв. примен.

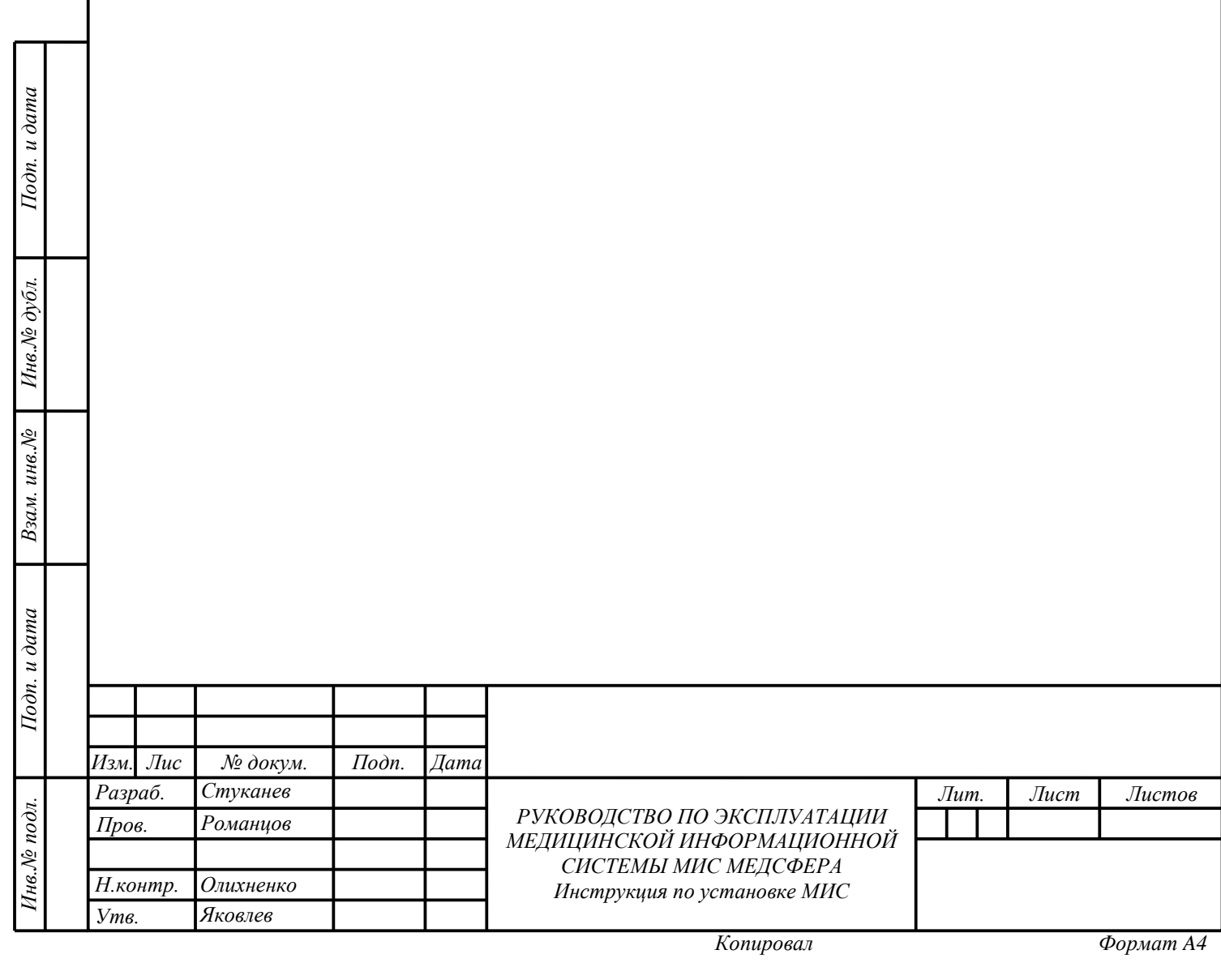

<span id="page-2-0"></span>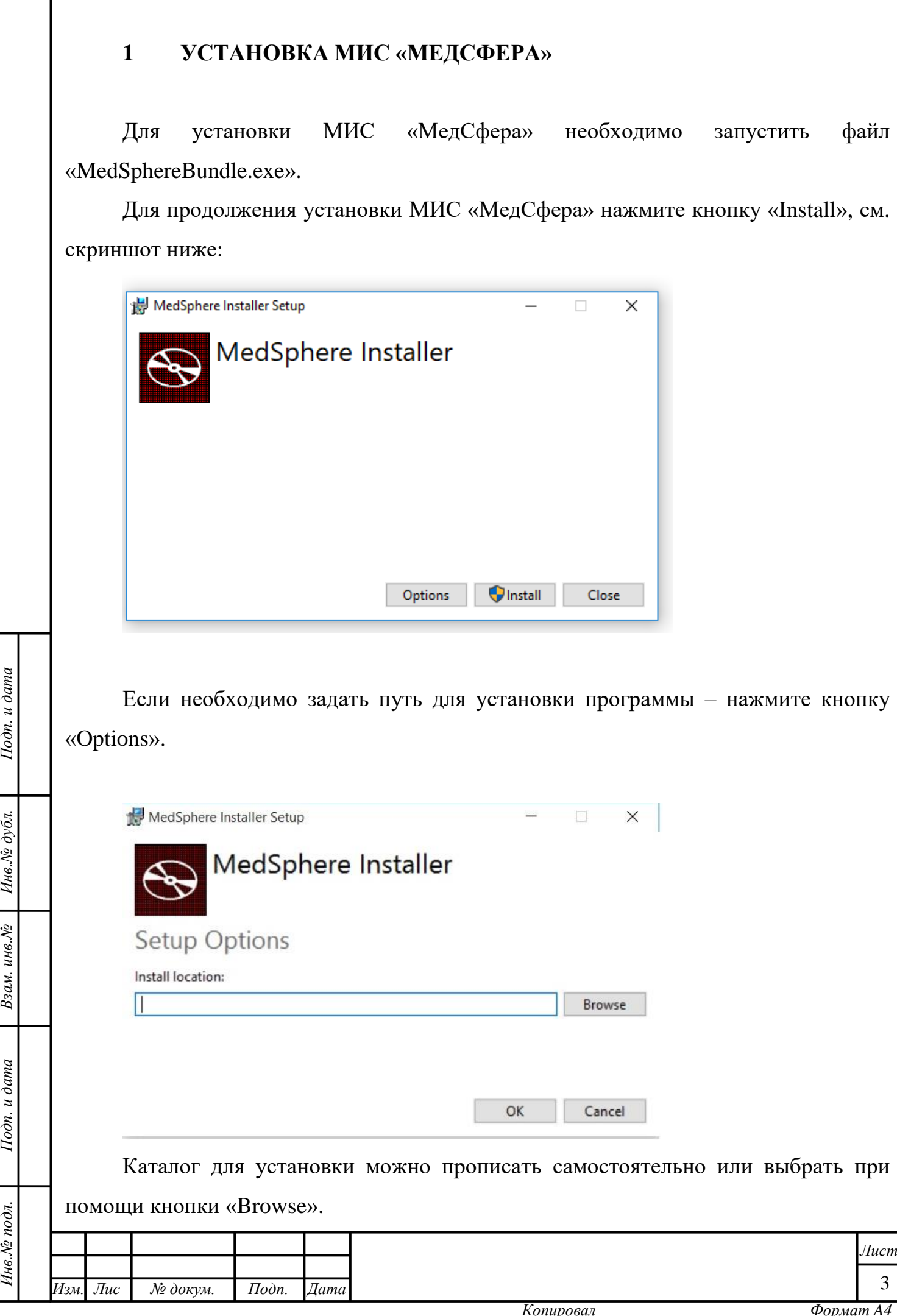

 $I$ Ю $\partial n$ . и дата

Инв. № дубл.

Взам. инв. №

 $I$ Юдп. и дата

Инв. <sup>Ле</sup> подл.

В процессе исполнения файла будет произведена установка компонентов.

- Локального сервера PostgreSQL 12:

*Инв.№ подл. Подп. и дата Взам. инв.№ Инв.№ дубл. Подп. и дата*

Взам. инв. №

Подп. и дата

Инв. № подл.

Подп. и дата

Инв.<br>№ дубл.

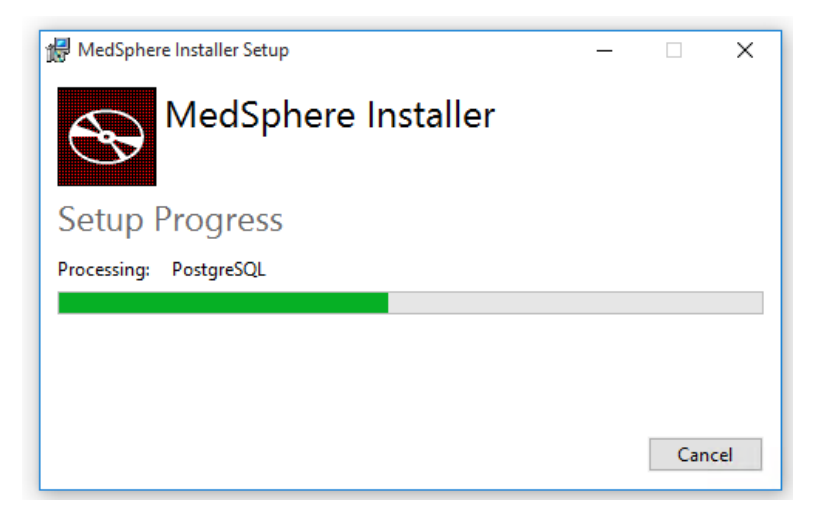

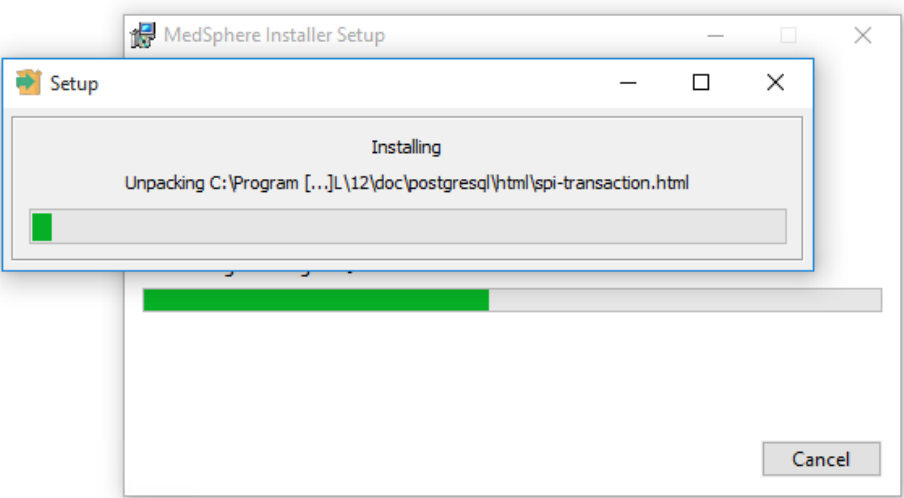

- Медицинской информационной системы «МедСфера» (MedSphere):

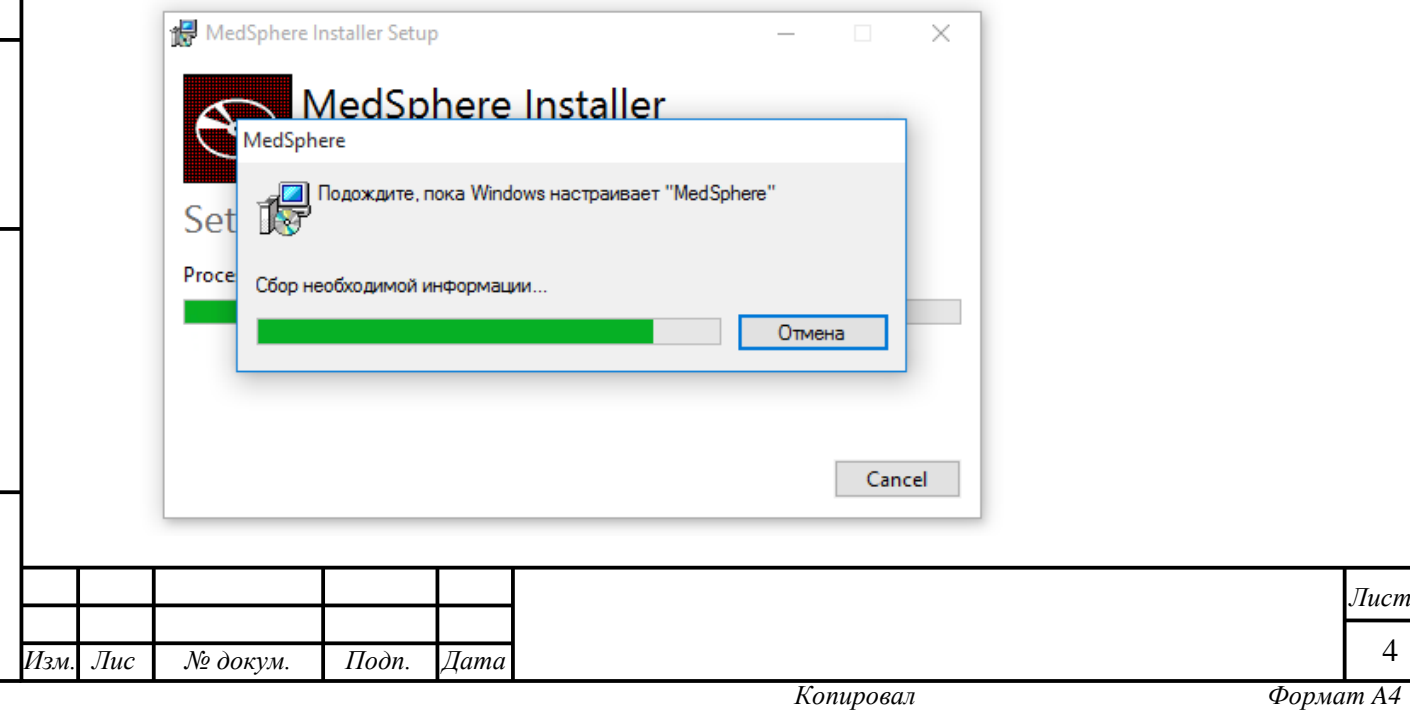

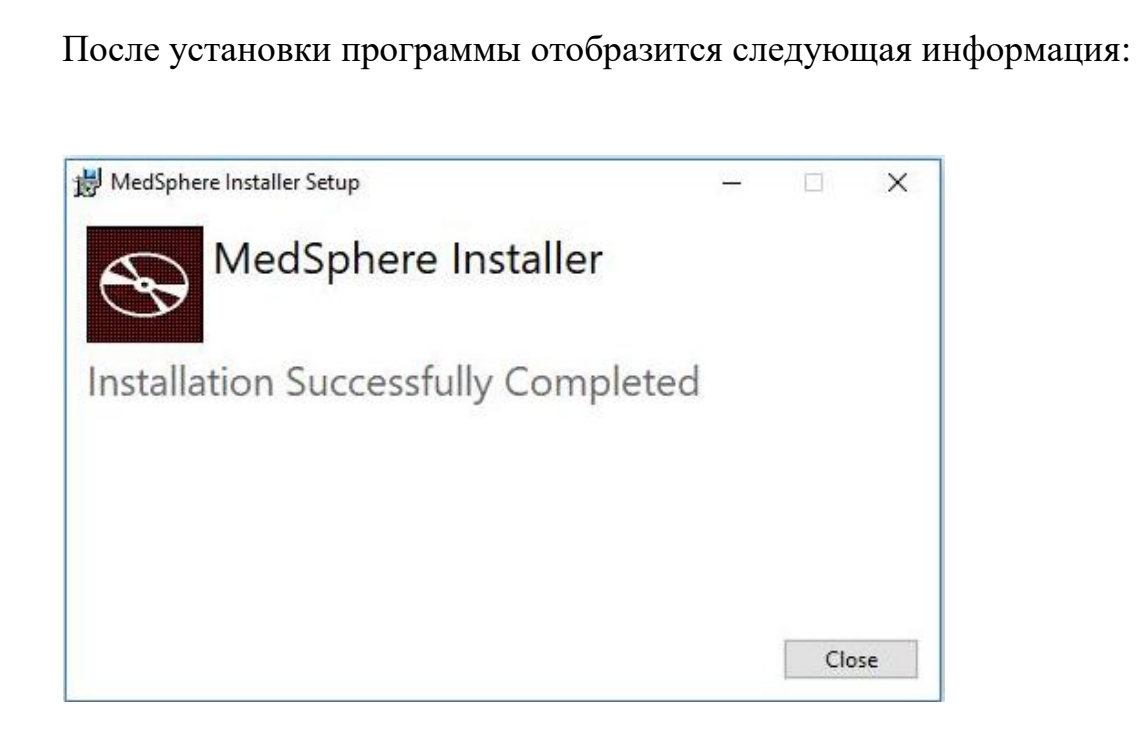

Для закрытия установщика нажмите на кнопку «Close».

 $loon. u *odma*$ 

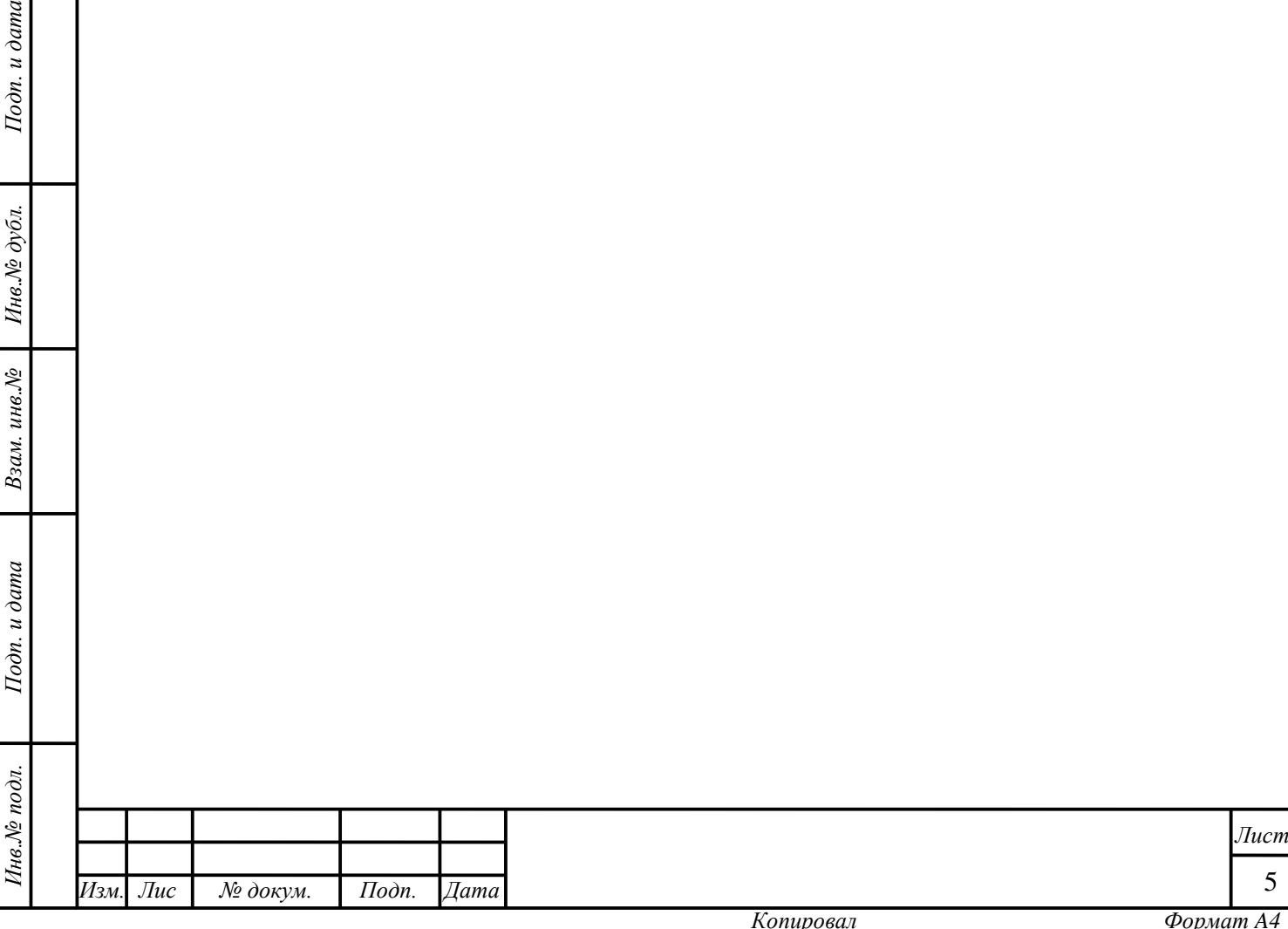

## <span id="page-5-0"></span>**2 ЗАПУСК МИС «МЕДСФЕРА»**

.

Перед началом работы в МИС «МедСфера» нажмите иконку на рабочем столе

В окне авторизации, представленном на рисунке ниже:

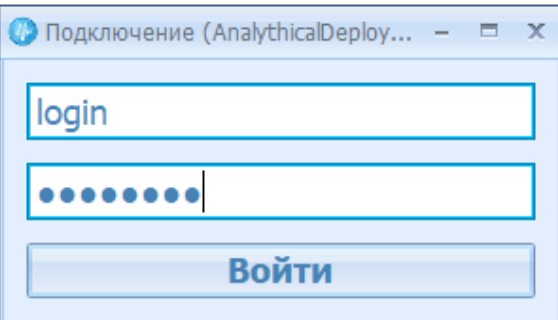

введите логин и пароль пользователя для авторизации и нажмите кнопку «Войти», либо подтвердите вход клавишей Enter.

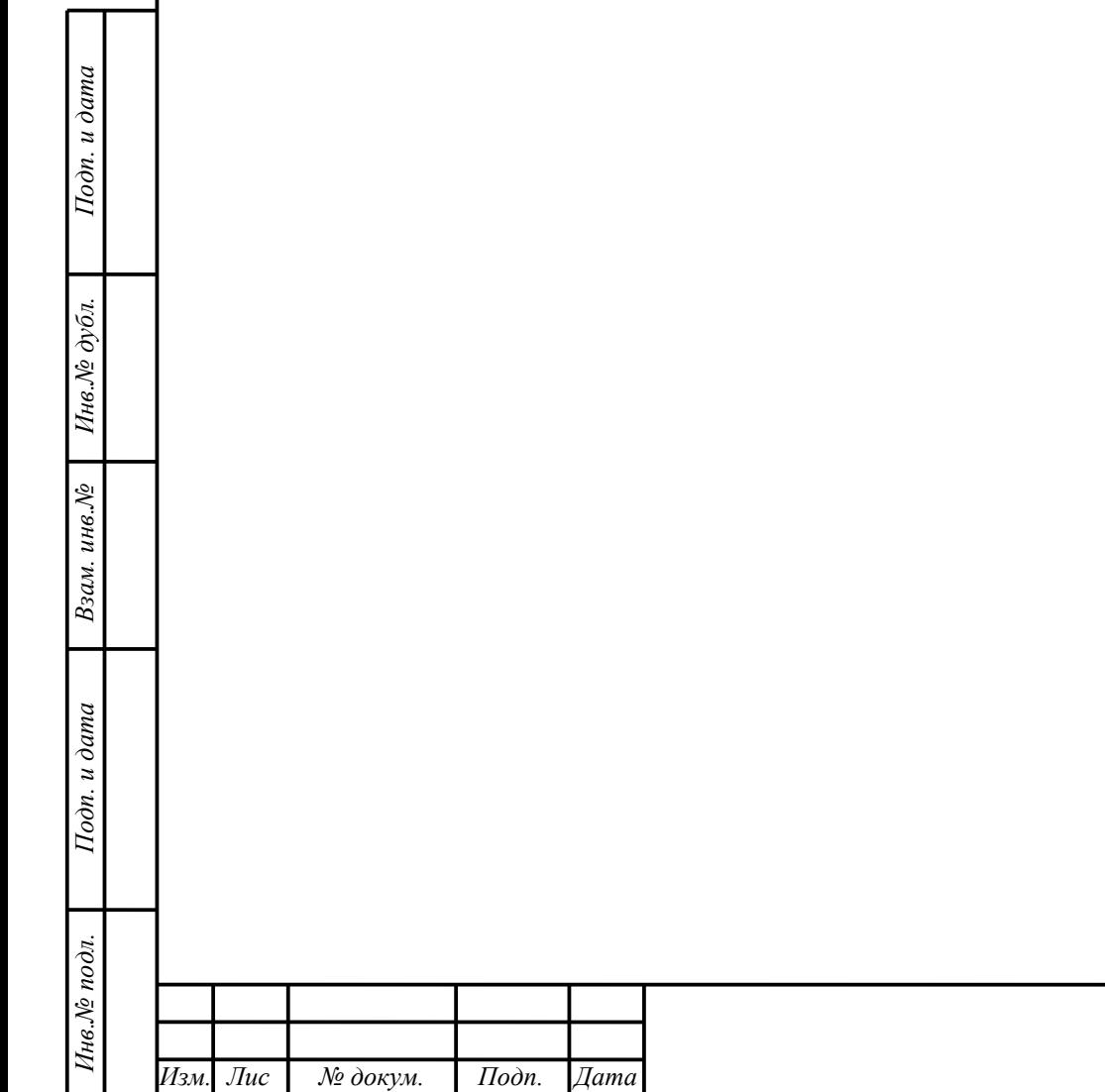

*т*

6

*Лист*